# ForeSight Elite Tissue Oximetry System

# Setup guide

# **HemoSphere** advanced monitor set up

- 1. Slide the HemoSphere tissue oximetry module into the monitor.
- 2. Connect the ForeSight Elite tissue oximetry module cable into the HemoSphere tissue oximetry module (Figure 1). *Note: ForeSight Elite module LED illuminates green when connected to port A, and blue when connected to port B.*
- 3. Select **Continue Same Patient** or **New Patient**, enter patient data. Select corresponding patient mode. *Note: Tissue oximetry works with both invasive and minimally-invasive modes.*
- 4. Ensure StO $_{\rm 2}$  parameter tiles are displayed for tissue oximetry.

### ForeSight Elite sensor setup

- 1. Open ForeSight Elite sensor packaging and inspect for damage (Figure 2).
- 2. Clean patient's skin and ensure area is dry prior to sensor application.
- 3. Remove protective liner and apply sensors.
- 4. Apply pressure around the edges of the sensor to ensure adequate adhesion.
- 5. Connect sensors to ForeSight Elite tissue oximetry module cable. Ensure each sensor is connected with a tactile click (Figure 3).

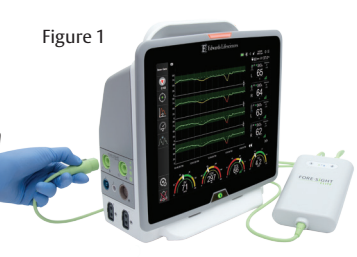

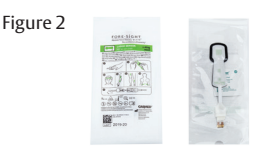

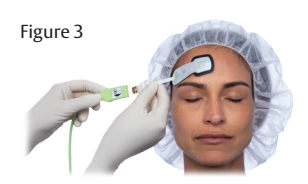

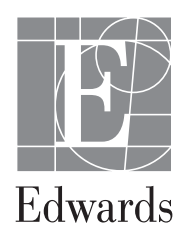

## Sensor location setup

- 1. Touch the patient figure (Figure 4) to access **Sensor Location** tab.
- 2. Ensure correct body location is selected with corresponding sensor channel in **Sensor Location** tab (Figure 4).
- 3. Sensor channel appears in the upper left of the parameter tile (Figure 4). Select channel. Then select the appropriate StO $_{\textrm{\tiny{2}}}$  channel from tile configuration menu (Figure 5).
- 4. Select the patient monitoring mode:

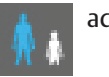

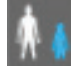

adult or **pediatric.** 

Figure 4

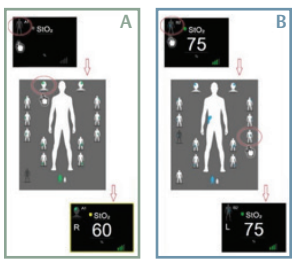

Figure 5

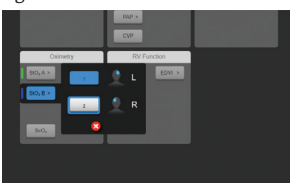

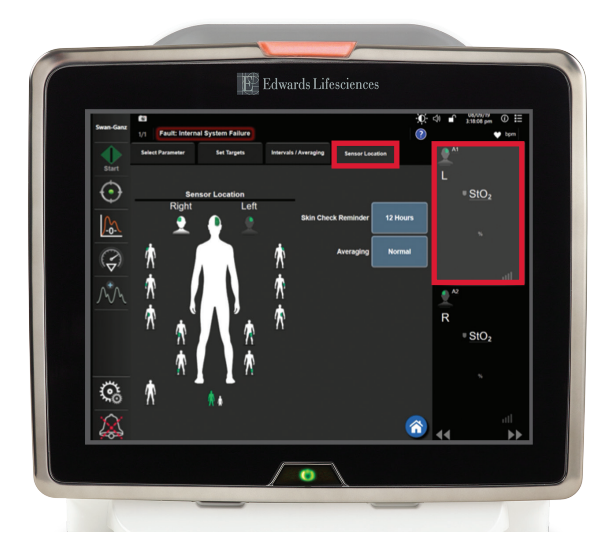

#### Parameter tile area (Figure 6)

- 1. **StO**<sub>2</sub> reading displays current StO<sub>2</sub>% level (a).
- 2. **Sensor Location** displays location and side of body sensor is placed (b).
- 3. **Channel Location** displays which channel each sensor is connected (c).
- 4. **Parameter** displays which parameter is being monitored (d).
- 5. **Reference Value** displays the reference value from timepoint which menu selection is made (e).
- 6. **Signal Quality Indicator** displays the quality of the signal (f).

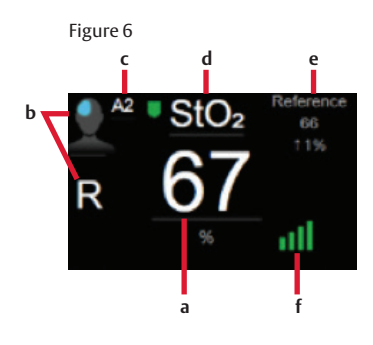

# Display reference value

- 1. Select parameter tile, then select **Intervals/Averaging** tab (Figure 7).
- 2. Select **Change Interval** tab and select **Reference.**
- 3. Select **% Changed** or **Value Difference** in **Change Display** button.

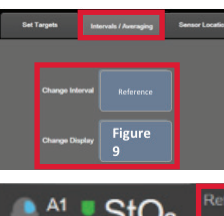

Figure 7

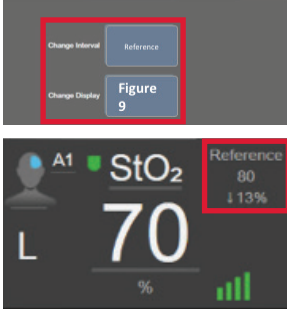

#### Skin check assessment

- 1. Select parameter tile, then select **Sensor Location** tab.
- 2. Select **Skin Check Reminder** button to choose a time interval between skin check notifications.
- 3. When performing skin check assessment lift the sensor to assess the skin integrity under the sensor. Move sensor if circulatory condition or skin integrity has deteriorated.

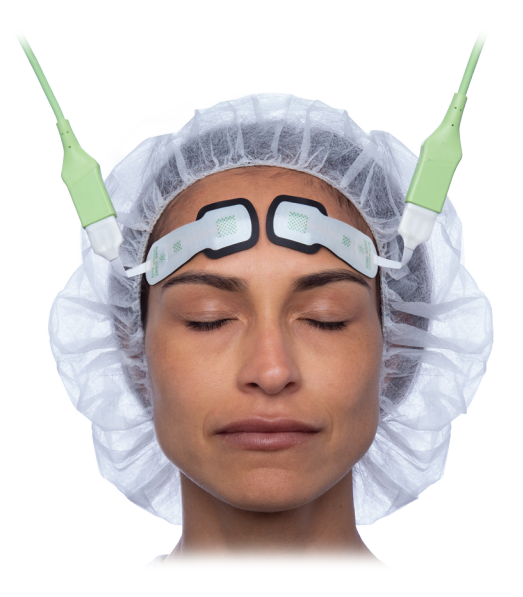

**CAUTION: Federal (United States) law restricts this device to sale by or on the order of a physician. See instructions for use for full prescribing information, including indications, contraindications, warnings, precautions and adverse events.**

ForeSight Elite tissue oximetry system is manufactured by CAS Medical, Inc., a subsidiary of Edwards Lifesciences Corporation

Edwards, Edwards Lifesciences, the stylized E logo, ForeSight, ForeSight Elite, and HemoSphereare trademarks of Edwards Lifesciences Corporation or its affiliates. All other trademarks are the property of their respective owners.

© 2019 Edwards Lifesciences Corporation. All rights reserved. PP--US-4180 v1.0

**Edwards Lifesciences** • One Edwards Way, Irvine CA 92614 USA • edwards.com

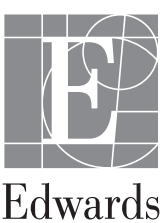